#### USER MANUAL

# ONLINE APPLICATION & LOAN SANCTION PROCESS TO BE FOLLOWED BY THE BANKERS

#### WEST BENGAL STUDENT CREDIT CARD SCHEME

**GOVERNMENT OF WEST BENGAL** 

https://wbscc.wb.gov.in

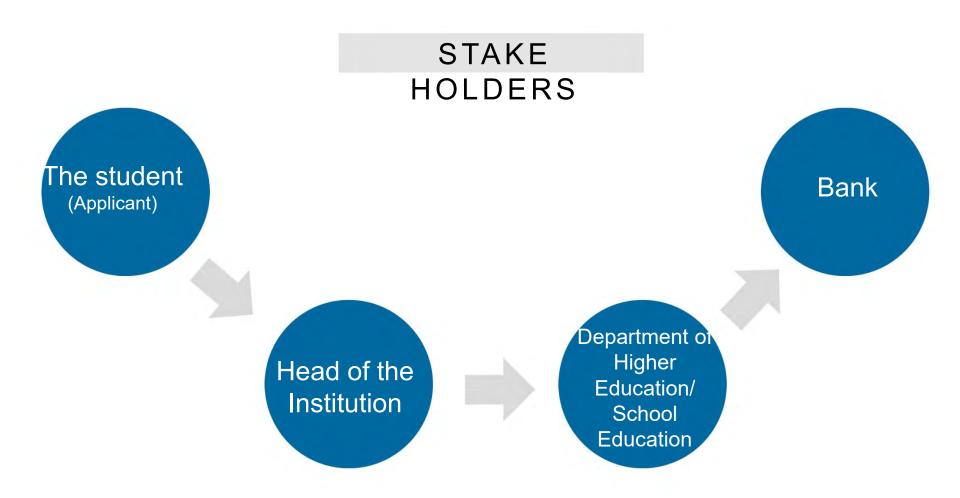

#### LOGISTIC ARRANGEMENTS AT BANK

- Computer
- Printer
- Internet Connection
- Scanner

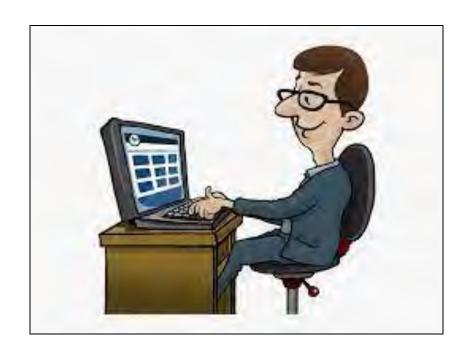

#### Step:

Open the home page of portal for West Bengal Students Credit Card (https://wbscc.wb.gov.in) in any browser and click on **Administrator Login** option on the top right corner of the landing page. Click on **Stakeholders** button followed by **Bank** button. You will be taken to the Bank Log In Page.

Enter Log In ID (**IFSC Code**) and Password. Put Captcha and Sign In. (Passwords will be created for each bank branch and will be shared.)

#### THE BANK LOG IN PAGE

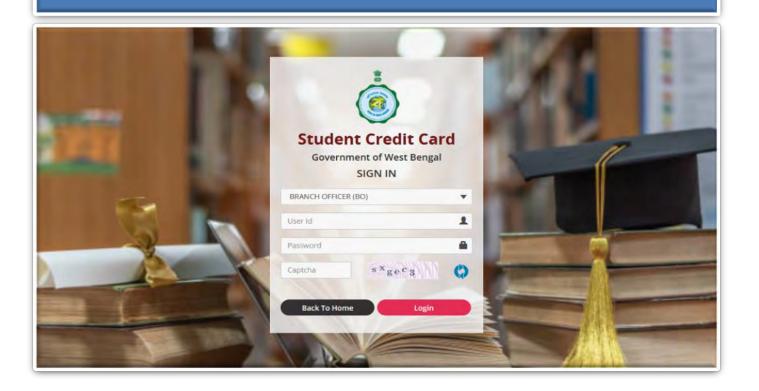

The Dashboard will appear as Step: 1 follows. Step 2.bank dashboard.png WBSCC  $\equiv$ Student Credit Card ( Logout **Application Details** SALT LAKE CITY BRANCH. BRANCH OFFICER **Application** Loan Pending Sanctioned Rejected **Pending** View Details View Details Loan **Sanctioned** - 2022 Higher Education - All Rights Reserved NATIONAL INFORMATICS Designed Developed and Hosted by Loan Rejected

- ✓ Click on Application Pending menu on the Dashboard.
- ✓ The adjacent shown page will appear.
- ✓ An MS Excel Sheet containing all Pending Applications can be generated and downloaded Accordingly by clicking the **Download Excel** button at top right corner.
- ✓ Click the View icon.

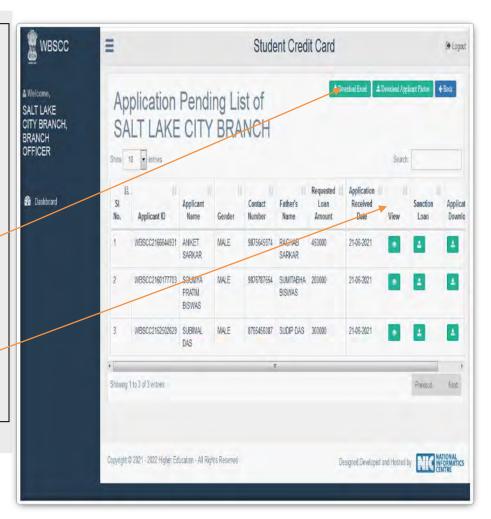

- ✓ Click on the view icon of a particular Application.
- √ The adjacent shown page will appear.
- ✓ Following documents can be downloaded from the page:
- a. PAN & Aadhar of the Applicant
- b. PAN & Address Proof of the Co-borrower
- c. Course Fee Detail
- d. Proof of Admission of the Applicant

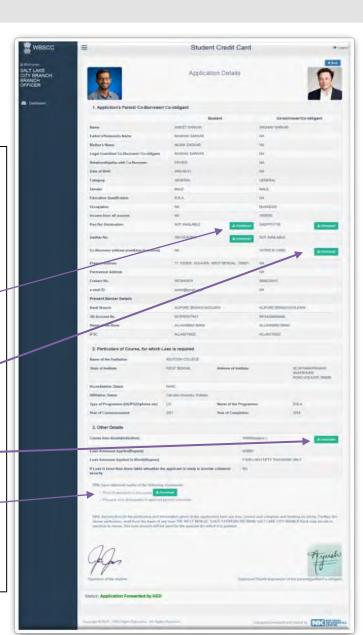

- ✓ Click on the Application Pending menu of the Dash Board as shown in the Step 3 above.
- ✓ Click on the **Sanction Loan** icon of a particular application.
- ✓ The adjacent shown page will appear.
- ✓ Click on Loan Sanction or Loan Reject button as applicable.

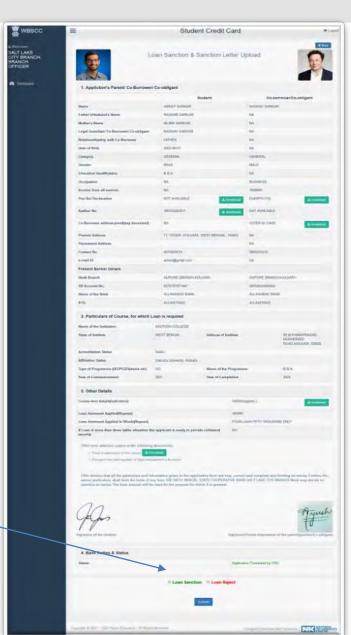

#### Step: 5

- ✓When a Loan is sanctioned as described in Step 4 above, following page will appear.
- ✓ Put sanctioned amount in numeric and in words.
- ✓ Upload copy of the Sanction Letter and

Submit.

SMS will go to Student

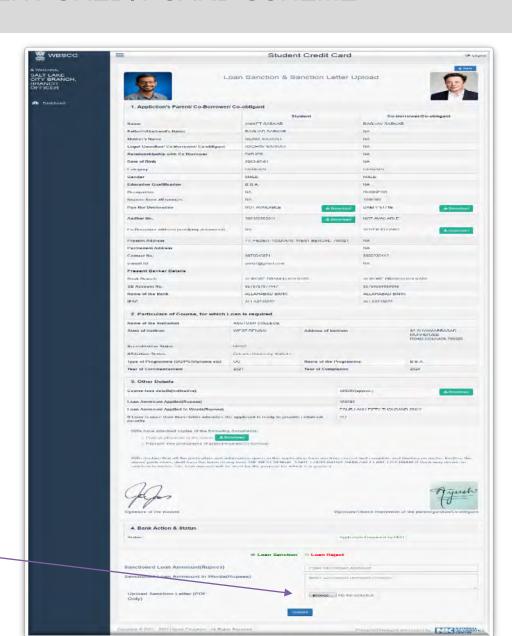

Step: 6

✓ Click on Loan Sanctioned menu at the Dash Board.

- ✓ List of all Sanctioned Loans can be viewed.
- ✓ An MS Excel Sheet containing all loan sanctioned cases can be generated and downloaded accordingly by clicking the **Download**

Excel button at top right

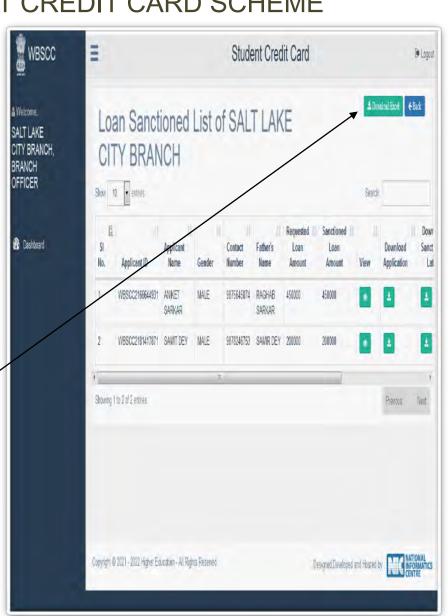

corner.

- ✓ Click View icon as described in Step 6 above.
- ✓ A sanctioned Loan
  Applications can be viewed
  from the list by clicking the
  View icon.
- ✓ Copy of the **Sanction Letter** can be downloaded from this page. Step 8.Bank **Loan Sanctioned.png**

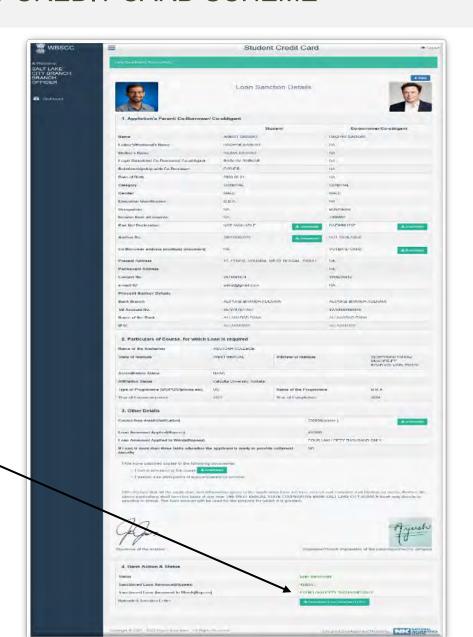

#### ONLINE APPLICATION & LOAN SANCTION PROCESS

WEST BENGAL STUDENT CREDIT CARD SCHEME

Step: 8

✓When a Loan
Application is rejected,
click on the Reject Loan
Button.

✓ Select Rejection Cause. from the drop down menu as in the adjacent shown page.

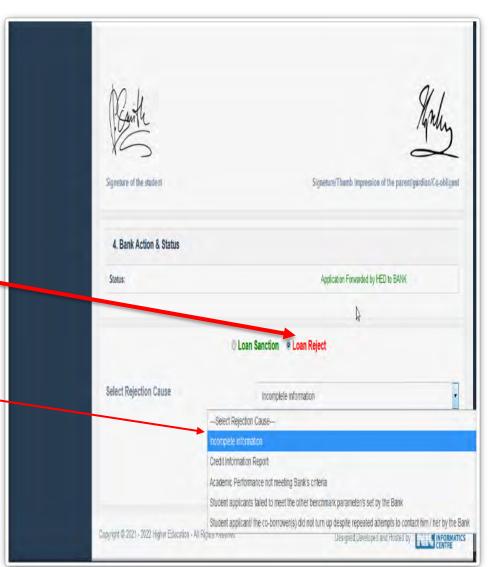

Step: 9

✓ After clicking on Rejection Cause, give **Benchmark** Parameter/s in words in the box below as per your Bank norms and submit.Step 10.Bank

Loan Reject.png

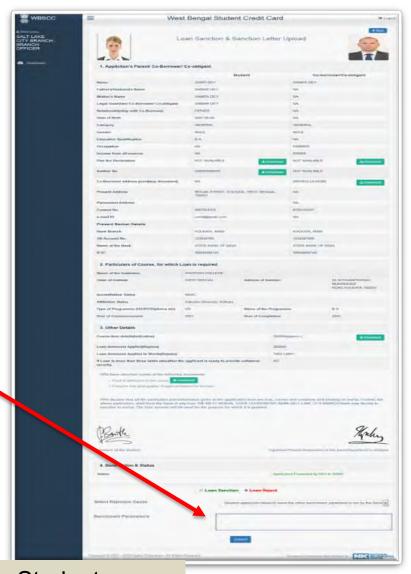

#### Step:

**10** 

- ✓ Click on the **Loan Rejected** menu at the Dashboard to see all Rejected Applications.
- √The adjacent shown page will appear.
- ✓ An MS Excel Sheet containing all loan rejected cases can be generated and downloaded accordingly by clicking the

**Download Excel** button at top right

corner. Step\_11.Bank Loan Reject

List.png

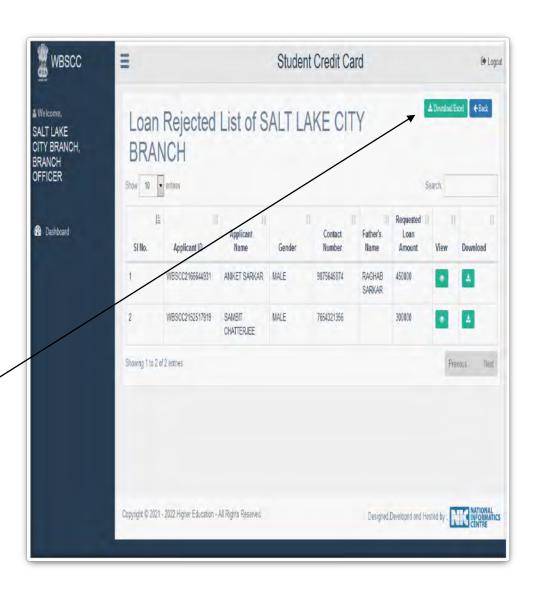

#### Step:

11

- ✓ Click on view icon of any application in the Rejected Application List of Step: 11 above.
- ✓ The Rejected Application can be seen as adjacent shown page.
- ✓ If the Reopen Loan

  Application button is clicked, the Application shall move to Application Pending List again and shall become

live. Step 12. Bank Loan

Reject.png

Discussion on Bank related FAQ.

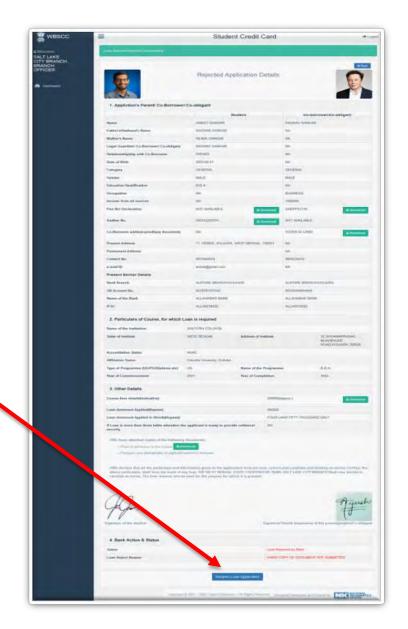

### State Training Plan

| Level                    | Who will train                                                                                                  | Whom to train                                                                                                    | By which date                                                                 |
|--------------------------|----------------------------------------------------------------------------------------------------|----------------------------------------------------------------------------------------------------|-------------------------------------------------------------------------------|
| State Level              | State Officials                                                                                                 | 1. ADM, LDM of districts. 2. State<br>Nodal officers of all Banks. 3.<br>SLBC Officials, 4. Officials of<br>Institutional Finance. | 28.06.21                                                                      |
| District Level           | ADM and LDM of respective district.  For Kolkata, by State Nodal Officer for respective Bank.                   | All District Head of different<br>Banks at districts level.<br>For Kolkata- respective branches.                                   | 29.06.21-<br>Share the link<br>with HED. Left<br>out training<br>on 30.06.21. |
| District Branch<br>Level | ADM/ LDM/ District Nodal<br>Officer of each Bank<br>For Kolkata, by State Nodal<br>Officer for respective Bank. | For all Bank branches within the district.  For Kolkata- respective branches.                                                      | 02/07/21- Share the link with ADM. Left out training on 03.07.21.             |

#### Credentials and Dash Board

- Login credentials for State / District Nodal Officers/ all Branches of each Bank will be created.
- Dash Board for State / District Nodal Officers of each bank.
- Compliance report from ADM and LDM that District level Training (By 30.06.21) and Branch Level Training (By 03.06.21) held properly and all Bank branches have been trained.

#### ONLINE APPLICATION & LOAN SANCTION PROCESS

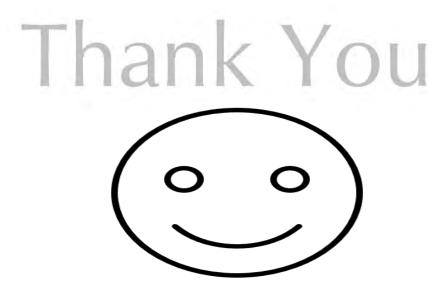

### WEST BENGAL STUDENT CREDIT CARD SCHEME GOVERNMENT OF WEST BENGAL

https://wbscc.wb.gov.in